## **き とうろくてじゅん 「ブックマーク・お気に入り」の登録手順**

## **つうほう き い とうろく 通報URLをお気に入りに登録**

あかわく じゅん せんたく しんじょう いいちょう しんじょうろく おこな 赤枠の順に選択し、ブックマーク・お気に入り登録を行います。

## iPhone

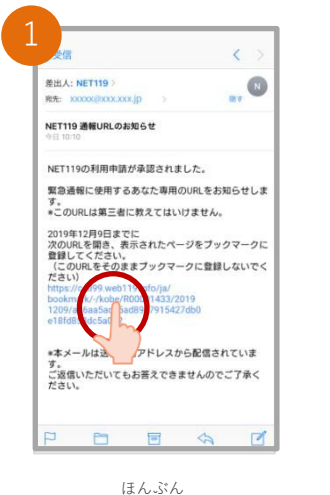

メール本文から、URL へアクセスします。

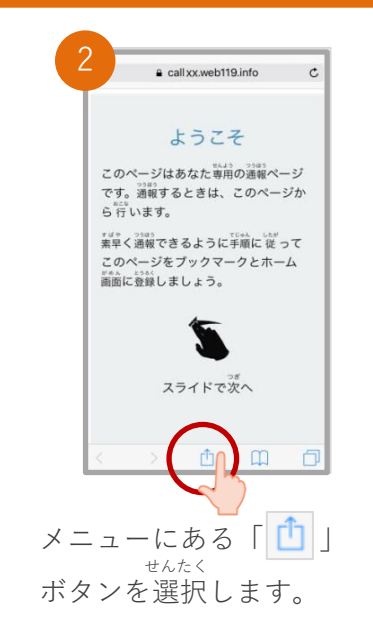

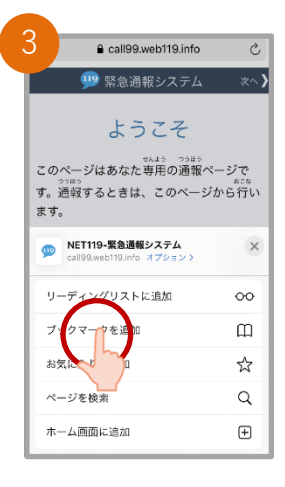

ついか 「ブックマークを追加」 せんたく ボタンを選択します。

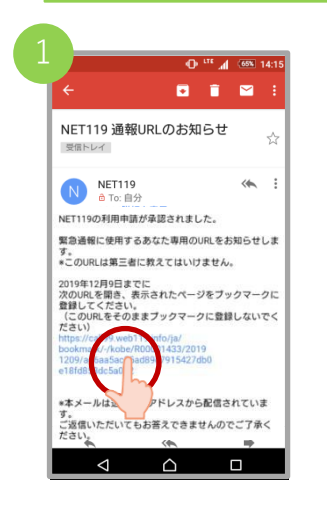

ほんぶん メール本文から、URL へアクセスします。

## Android

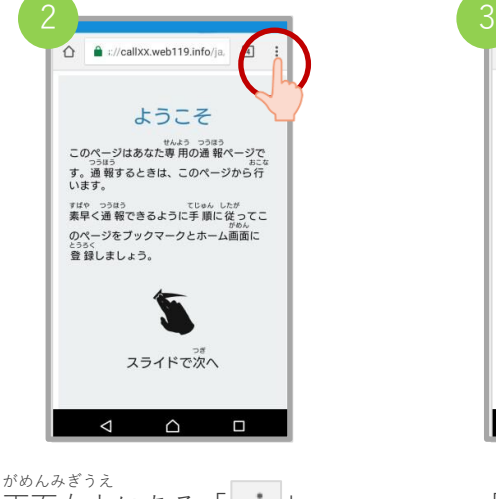

画面右上にある「| || せんたく ボタンを選択します。

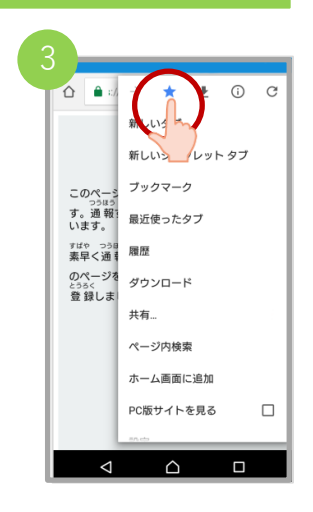

「☆」マークのボタン お を押すと、ブックマー とうろく クに登録できます。

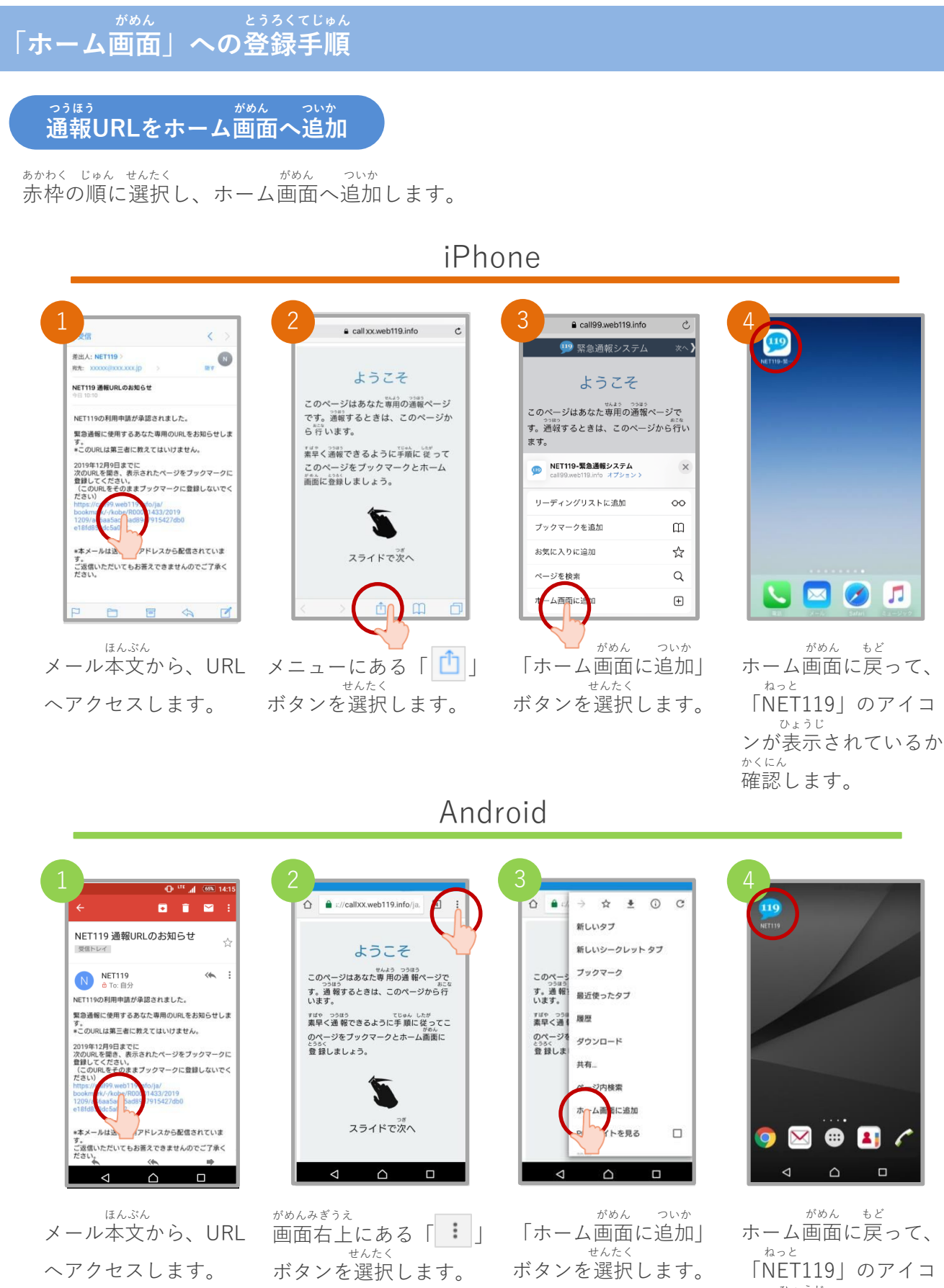

ひょうじ ンが表示されているか かくにん 確認します。